### **NOTA**

- • La mayoría de las ilustraciones de esta *Guía de configuración rápida* corresponden al modelo MFC-J491DW.
- • Guarde todos los materiales de embalaje y la caja por si tuviera que trasladar el equipo.
- • **Debe adquirir el cable de interfaz correcto para la interfaz que desea utilizar.**

### **Cable USB**

Se recomienda que utilice un cable USB 2.0 (Tipo A/B) de 2 metros de largo como máximo.

## 2 **Cargue el papel en la bandeja de papel**

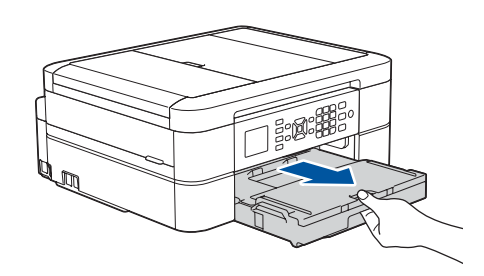

## 1 **Desembale el equipo y compruebe los componentes**

Los componentes incluidos en la caja pueden variar según el país. Retire la cinta protectora y la película que cubre el equipo.

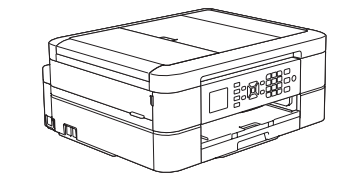

brother

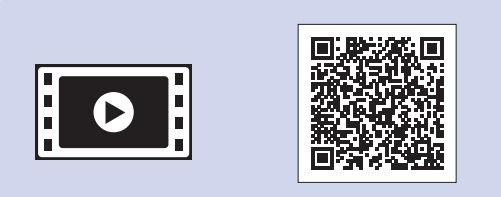

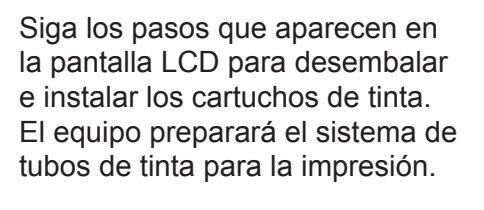

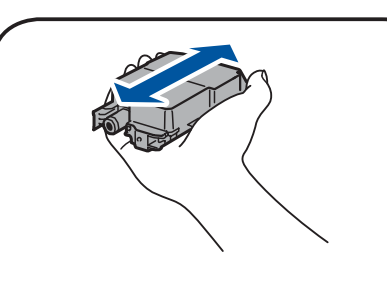

Abra la cubierta de los cartuchos de tinta y saque la pieza naranja de protección del equipo.

• Negro • Amarillo

- • Cian
- Magenta

Después de encender el equipo, tal vez deba configurar el país o idioma (en función de su equipo). Si es necesario, siga las instrucciones que aparecen en la pantalla.

Puede ajustar el ángulo del panel de control para leer la pantalla LCD con mayor comodidad.

### **NOTA**

No tire la pieza naranja de protección. La necesitará si desplaza el equipo.

# Guía de configuración rápida

### **DCP-J572DW / MFC-J491DW / MFC-J497DW**

Primero, consulte la *Guía de seguridad del producto* y, a continuación, lea esta *Guía de configuración rápida* para obtener información sobre el procedimiento de instalación adecuado.

> de salida del papel  $\bigcirc$ . Airee bien la pila de papel y cárguela en la bandeja.

### 3 **Conexión del cable de alimentación**

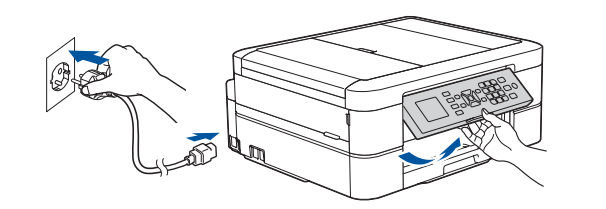

## 6 **Instalación de los cartuchos de tinta dotacionales**

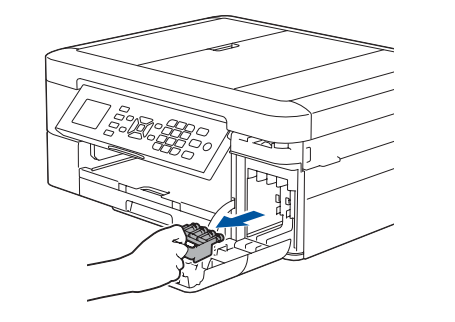

Extraiga el soporte del papel  $\bigcirc$  y despliegue la lengüeta del soporte **@** para que las páginas impresas no se caigan.

### 4 **Selección del país o idioma (solo configuración inicial)**

## 7 **Ajustes del equipo**

D01420001-01 **SPA** Versión C

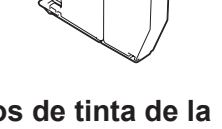

**Cartuchos de tinta de la bandeja de entrada\***

\*Los cartuchos de tinta contienen aproximadamente el mismo rendimiento de páginas que los cartuchos de reemplazo (estándar).

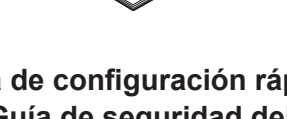

**Guía de configuración rápida Guía de seguridad del producto**

**Cable de alimentación**

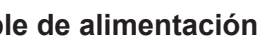

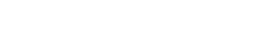

**Disco de instalación de Brother**

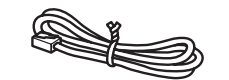

**Cable de línea telefónica (solo los modelos MFC)**

## 8 **Selección del idioma (si fuera necesario y solo para determinados modelos)**

9 **Conexión del cable de línea telefónica (solo los modelos MFC)**

> Si no va utilizar su equipo como fax, vaya a **10** . Para obtener más información sobre cómo utilizar la función de fax, consulte la *Guía del usuario online*.

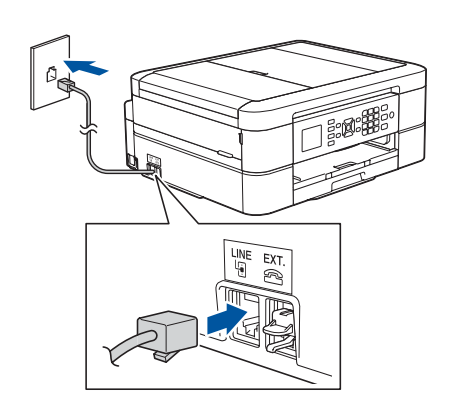

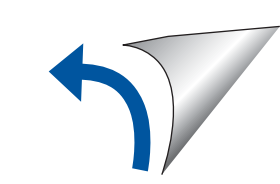

Los manuales más recientes están disponibles en Brother a a Solutions Center: [support.brother.com/manuals](http://support.brother.com/manuals)

Vea los vídeos de preguntas frecuentes si desea obtener ayuda para configurar el equipo Brother. [support.brother.com/videos](http://support.brother.com/videos)

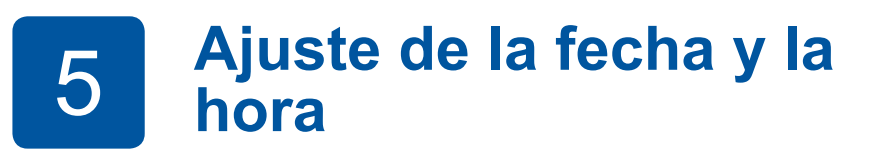

Agite solo el cartucho de tinta **negra** horizontalmente 15 veces antes de insertarlo en el equipo.

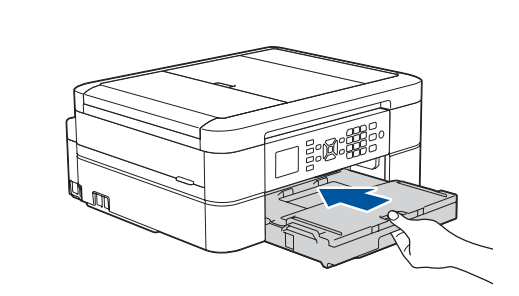

Cierre la cubierta de la bandeja de salida del papel y, a continuación, inserte lentamente la bandeja en el equipo hasta el final.

Ajuste las guías del papel.

**NOTA**

Siga las indicaciones que se muestran en la pantalla LCD para configurar la fecha y la hora.

Cuando el equipo haya completado el proceso de limpieza inicial, siga los pasos que aparecen en la pantalla LCD para configurar los ajustes del equipo.

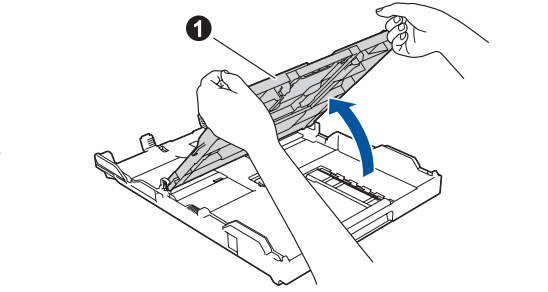

Abra la cubierta de la bandeja

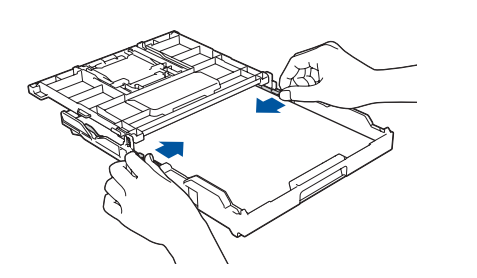

- • Compruebe la calidad de impresión
- • Configure las actualizaciones predeterminadas del Firmware
- • Imprima la hoja de instalación

**1.** Pulse **Config.**.

**2.** Pulse **▲** o ▼ para seleccionar lo siguiente:

**a.** Seleccione [Conf.inicial] y, a continuación, pulse **OK**. **b.** Seleccione [Sel. idioma] y, a continuación, pulse **OK**.

**c.** Seleccione el idioma y, a continuación, pulse **OK**.

### **Acceso seguro de red**

La contraseña predeterminada de su equipo se encuentra en la etiqueta de la parte posterior del equipo (precedida de "Pwd"). Recomendamos encarecidamente cambiarla para proteger su equipo frente al acceso no autorizado.

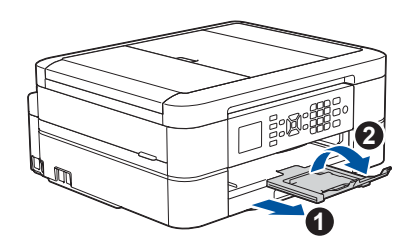

**<sup>3.</sup>** Pulse **Parar**.

Para consultar preguntas frecuentes y la sección de solución de problemas, y para descargar software y manuales, acceda a la página [support.brother.com](http://support.brother.com). Para ver las especificaciones del producto, consulte la *Guía del usuario online*.

## 10 **Selección de un dispositivo para conectar al equipo**

## 11 **Conexión del ordenador**

### 12 **Configuración inalámbrica alternativa**

Su dispositivo móvil debe estar conectado a la misma red inalámbrica que su equipo Brother.

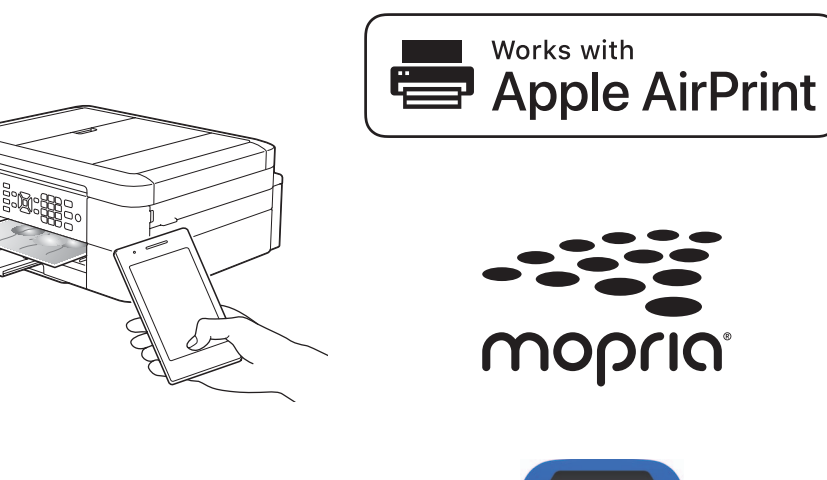

Si no encuentra esos datos, pregunte al administrador de su red o al fabricante del punto de acceso/enrutador inalámbrico.

Si no logra establecer la conexión, reinicie el equipo Brother y el enrutador/punto de acceso inalámbrico y repita el paso **12**

Localice su SSID (nombre de red) y su Clave de red (contraseña) en el punto de acceso/enrutador inalámbrico y escríbalos en la tabla inferior.

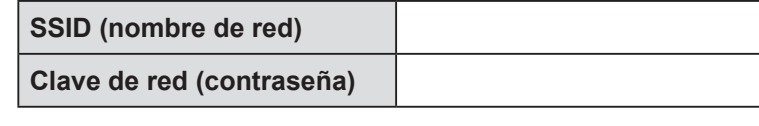

Vaya al paso **11** para instalar el software. Vaya al paso **13** para instalar las aplicaciones. **El ordenador Dispositivo móvil**

## **Impresión o escaneado con un dispositivo móvil**

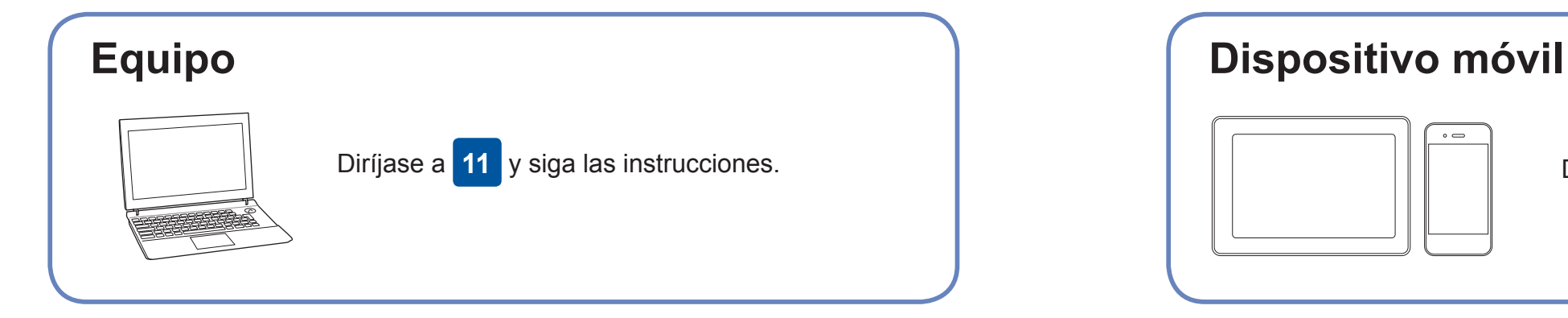

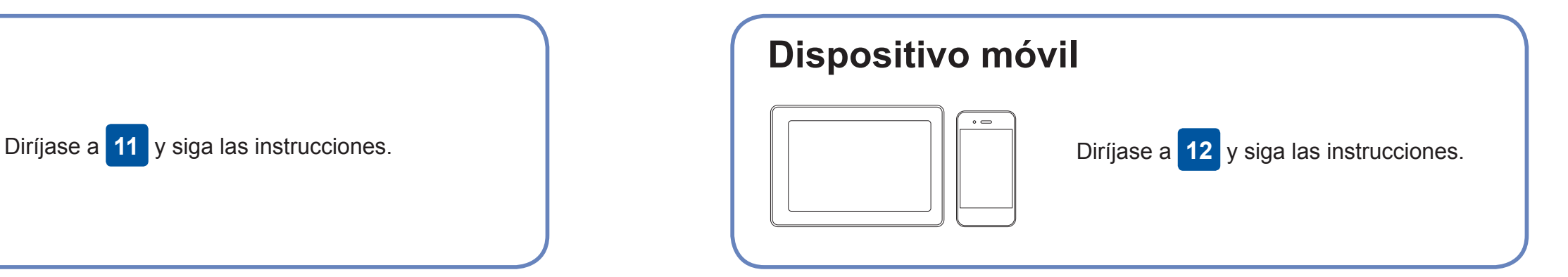

- **1.** Pulse **WiFi** en el panel del equipo. Pulse **OK** para seleccionar [Conf.Asistente]. Aparecerá el mensaje [¿Activar WLAN?] en la pantalla LCD.
- **2.** Pulse ▶ para seleccionar Sí.

### **¿No logra conectarse? Consulte lo siguiente:**

Brother actualiza regularmente el firmware para añadir funciones y aplicar

correcciones a errores.

Para comprobar cuál es el firmware más reciente, acceda a la página

[support.brother.com/up4](http://support.brother.com/up4).

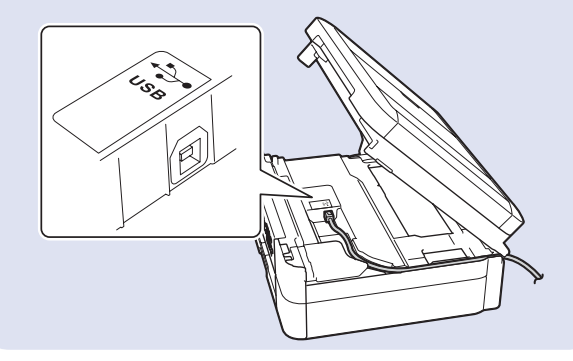

Aunque no disponga de un enrutador/punto de acceso inalámbrico, el

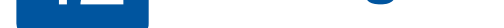

dispositivo y el equipo pueden conectarse directamente. Si desea obtener asistencia para una red inalámbrica, vaya a [support.brother.com/wireless](http://support.brother.com/wireless-support)[support](http://support.brother.com/wireless-support).

Brother SupportCenter es una aplicación móvil que proporciona la información de asistencia más reciente para los productos Brother. Visite la App Store o Google Play™ para descargarla.

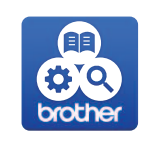

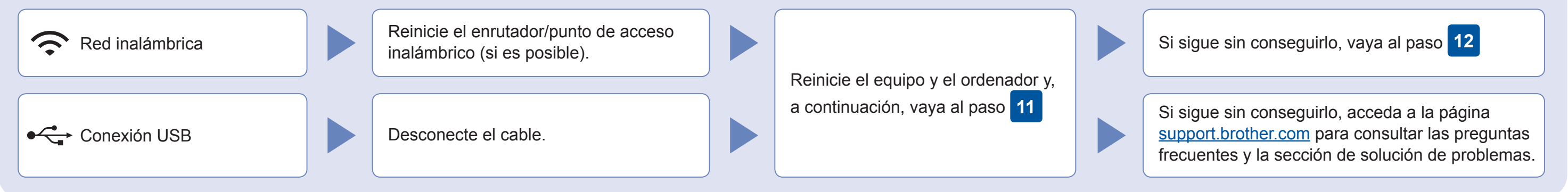

### Asistencia inalámbrica adicional: [support.brother.com/wireless-support](http://support.brother.com/wireless-support)

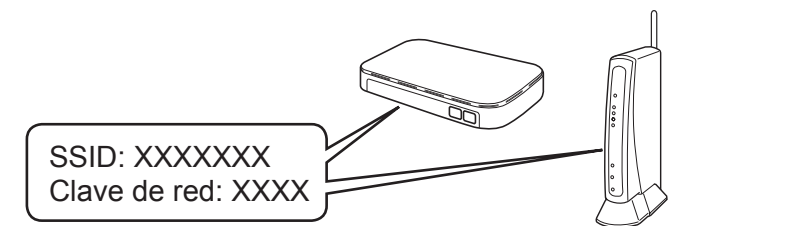

**Ha terminado**

Seleccione el SSID (nombre de la red) para el enrutador/punto de acceso inalámbrico e introduzca la clave de red (contraseña). Para obtener más información, consulte *Introducción de texto en el equipo Brother* en la *Guía del usuario online*.

Cuando se establezca la conexión inalámbrica, en la pantalla LCD aparecerá [Conectada].

Descargue e instale la aplicación Mopria® Print Service de Google Play™ con su dispositivo Android™.

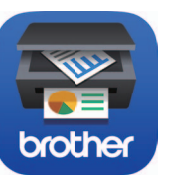

### **Aplicaciones opcionales**

Puede imprimir desde su teléfono móvil o escanear en un dispositivo con distintas aplicaciones. Si desea ver más instrucciones, consulte la *Guía del usuario online*.

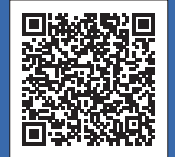

Descargue e instale nuestra aplicación gratuita **Brother iPrint&Scan** desde una tienda de aplicaciones móviles como App Store, Google Play™ o Microsoft® Store con el dispositivo móvil.

AirPrint está disponible en todos los dispositivos iOS compatibles, incluidos los iPhone, iPad y iPod touch. No necesita descargar ningún software para utilizar AirPrint. Para obtener más información, consulte la *Guía del usuario online*.

Introduzca el disco de instalación en la unidad de CD/DVD o descargue el Paquete completo de controladores y software de:

Para Windows®: [support.brother.com/windows](http://support.brother.com/windows) Para Mac: [support.brother.com/mac](http://support.brother.com/mac)

Si utiliza un sistema operativo reciente en su ordenador, acceda a los sitios web anteriores para obtener un controlador actualizado e información sobre el software.

**Siga las instrucciones que aparecen en la pantalla y lea los mensajes.**

Para Windows®:

Si la pantalla de Brother no aparece automáticamente, vaya a **Equipo** (**Mi PC**/**Este equipo**). Haga doble clic en el icono del CD/DVD-ROM y, a continuación, en **start.exe**.

### Para Mac:

Para optimizar el funcionamiento del controlador, recomendamos elegir el **Controlador CUPS** al añadir una impresora.

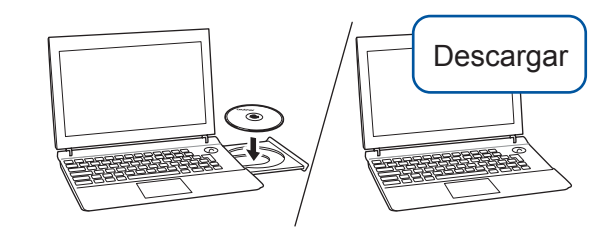

Para conexión USB: Localice el puerto correcto dentro del equipo tal y como se muestra.